# **CWE Compliance**

In this section:

- [Introduction](#page-0-0)
- $\bullet$ [About CWE Top 25 2011](#page-0-1)
- [About CWE List Version 2.11](#page-0-2)
- [Prerequisites](#page-0-3)
- [Process Overview](#page-0-4)
- [CWE Compliance Assets](#page-0-5)
- Installation
- [Viewing CWE Widgets](#page-2-0)
- [Compliance Violations by Metadata Report](#page-7-0)

## <span id="page-0-0"></span>Introduction

The Parasoft CWE Compliance artifact is a set of assets for your DTP infrastructure that enable you to readily demonstrate compliance with CWE Top 25 and CWE List Version 2.11 development guidelines. The artifact is shipped as part of the [Security Compliance Pack for DTP 5.4.0.](https://docs.parasoft.com/display/DTP540/Security+Compliance+Pack+for+DTP+5.4.0) Contact your Parasoft representative for download and licensing information.

# <span id="page-0-1"></span>About CWE Top 25 2011

The 2011 CWE/SANS Top 25 Most Dangerous Software Errors is a list of the most widespread and critical errors that can lead to serious vulnerabilities in software. They are often easy to identify and exploit by attackers, allowing them to completely take over the software, steal data, or prevent the software from working at all.

Visit<http://cwe.mitre.org/top25/> to learn more about the CWE Top 25 standard.

# <span id="page-0-2"></span>About CWE List Version 2.11

The Common Weakness Enumeration (CWE) is a list of software weaknesses types. It is an ongoing community-driven effort to capture the specific effects, behaviors, exploit mechanisms, and implementation details affecting software development. The items on the list are created with input from many organizations and individuals. The position on the list is chosen based on real-world criteria, such as prevalence, ease-of-exploit, etc.

Visit<https://cwe.mitre.org/data/>to learn more about the CWE List.

## <span id="page-0-3"></span>**Prerequisites**

- DTP (with enterprise license) and DTP Enterprise Pack 5.4.0
- A code analysis tool (i.e., Jtest, C/C++test, or dotTEST) version 10.4.0 or later with the Flow Analysis license feature enabled.

## <span id="page-0-4"></span>Process Overview

- 1. Install the Security Compliance Pack (see [Security Compliance Pack for DTP 5.4.0](https://docs.parasoft.com/display/DTP540/Security+Compliance+Pack+for+DTP+5.4.0) for installation instructions).
- 2. Connect your code analysis tool to DTP and configure the report settings, such as project name, build ID, etc. See the documentation for your analysis tool for details. This enables the tool send code analysis data to the correct project in DTP for processing.
- 3. Deploy the DTP artifact, which includes widgets for viewing compliance status on your DTP dashboard, as well as configurations for reorienting Parasoft static analysis rules to display as CWE IDs. This process is performed in DTP Extension Designer.
- 4. Analyze the project with your code analysis tool using the configuration and report violations to DTP.
- 5. Run the KPI Process Intelligence slice as part of your automated build process to generate the compliance data.
- 6. Use the DTP dashboard template, widgets, and reports to monitor compliance with security standards.

# <span id="page-0-5"></span>CWE Compliance Assets

The CWE Compliance extension helps you create the documentation required for demonstrating compliance with CWE guidelines. The following artifacts are included in the package.

### Category and Guideline Definition Files

The pack ships with four sets of compliance categories that enable CWE-centric views of the static analysis data reported by the code analysis tools:

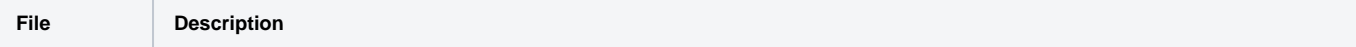

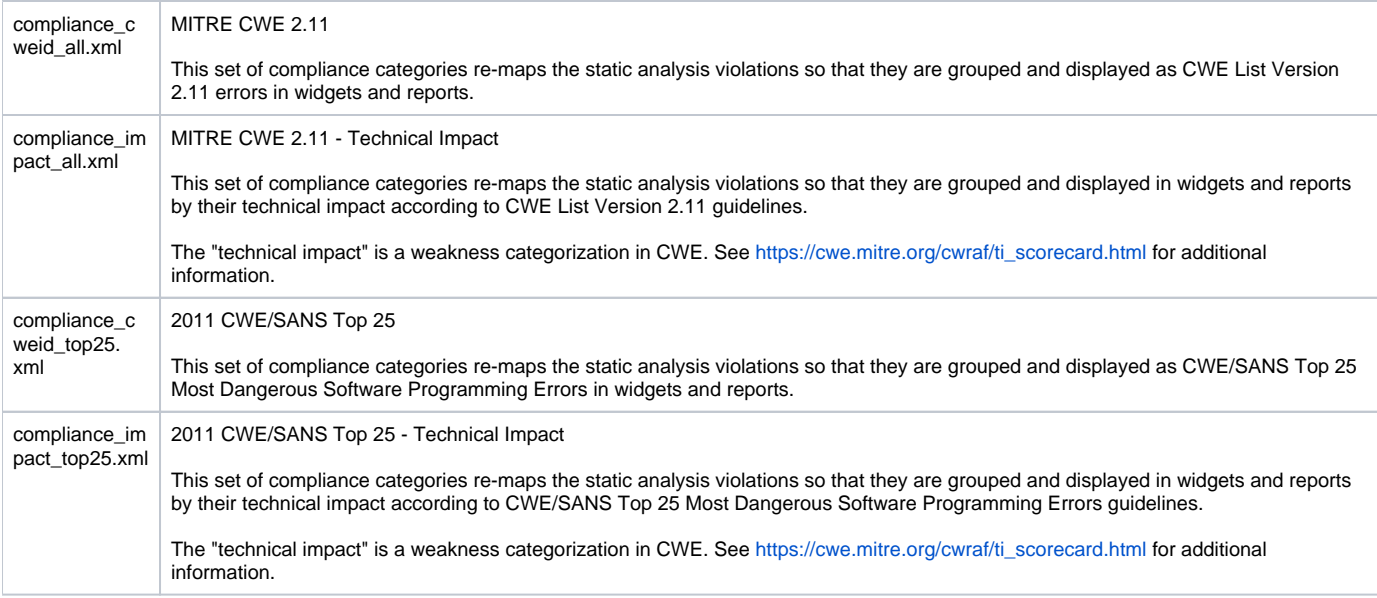

See [Custom Compliance Categories](https://docs.parasoft.com/display/DTP540/Custom+Compliance+Categories) for additional information about rule categories in DTP.

### CWE Top 25 Dashboard Template

The template adds security compliance-related widgets to your DTP dashboard (see [Custom Dashboard Templates](https://docs.parasoft.com/display/DTP540/Custom+Dashboard+Templates) for additional information about dashboard templates).

### DTP Workflows

The extension ships with the following DTP Workflows (also called 'slices').

### **Violations by Compliance**

This slice contains a set of widgets that you can configure to show CWE violations. See [Security Compliance Widgets for OWASP.](https://docs.parasoft.com/display/DTP540/OWASP+Compliance#OWASPCompliance-SecurityComplianceWidgetsforOWASP)

### **Key Performance Indicator**

In order to leverage the metrics calculations enabled by the KPI assets, the Security Compliance Pack ships with the [Key Performance Indicator](https://docs.parasoft.com/display/DTP540/Key+Performance+Indicator) (KPI) artifa ct. This artifact is also available separately from the Parasoft. Contact your Parasoft representative for details.

## <span id="page-1-0"></span>Installation

- 1. The CWE Compliance assets are automatically installed when you in stall the Security Compliance Pack. See [Installation](https://docs.parasoft.com/display/DTP540/Security+Compliance+Pack+for+DTP+5.4.0#SecurityCompliancePackforDTP5.4.0-Installation) for installation instructions.
- 2. Import the Violations by Compliance and KPI slices into Extension Designer and deploy them to DTP. See [Working with Flows](https://docs.parasoft.com/display/DTP540/Working+with+Flows) for instructions.

| $\equiv$ | <b>Extension Designer</b>                                                                                                    |                          |                   |                                                                                   |           |                                           |                                                                      |
|----------|----------------------------------------------------------------------------------------------------|--------------------------|-------------------|-----------------------------------------------------------------------------------|-----------|-------------------------------------------|----------------------------------------------------------------------|
| $\oplus$ | Compliance                                                                                                    |                          |                   |                                                                                   |           |                                           | $-\sqrt{ }$ Deploy                                                   |
| ٠<br>c   | <b>Q</b> filter nodes                                                                                                    | CERT C                   | Flow 1            |                                                                                   | ÷         | info                                      | 4 View                                                               |
| Φ<br>O   | $~\vee$ parasoft                                                                                                    |                          |                   |                                                                                   | Clipboard |                                           | 4 Import                                                             |
|          | Component<br>Parameters<br>Endpoint<br><b>DTP REST</b><br><b>API</b><br><b>CERT Compliance</b><br><b>DTP Server</b><br>df.<br>Key Performance Indicator<br>Info |                          |                   | 4 Common<br>4 Components<br>4 Examples<br><b>4 Parameters</b><br>4 Sample Widgets | 4 Library | IU<br><b>Status</b><br><b>Information</b> | Export<br>Search flows<br>E<br><b>Configuration nodes</b><br>4 Flows |
|          |                                                                                                    |                          | 4 CERT Compliance | 4 Workflows                                                                       |           |                                           | 4 Subflows                                                           |
|          |                                                                                                    | 4 Security               |                   |                                                                                   |           | <b>Settings</b>                           |                                                                      |
|          | PC REST APIO<br>Get User <b>D</b>                                                                                                    | Violations by Compliance |                   |                                                                                   |           |                                           | <b>Keyboard shortcuts</b>                                            |

<span id="page-1-1"></span>In order to view CWE code metrics, you will need to run the KPI artifact with the Security Impact profile enabled. See [Running the KPI Slice](#page-1-1).

# Running the KPI Slice

The Key Performance Indicator (KPI) Process Intelligence slice defines a KPI associated with static analysis rules so you can measure and quantify results. The KPI slice uses model profiles to perform custom calculations (see [Working with Model Profiles](https://docs.parasoft.com/display/DTP540/Working+with+Model+Profiles)). You can adjust the calculations by modifying the profile.

KPI ships with an example model profile called "Security Impact" that demonstrates how you can adjust the weight of static analysis rules to define your own KPIs, such as the impact of a rule on security.

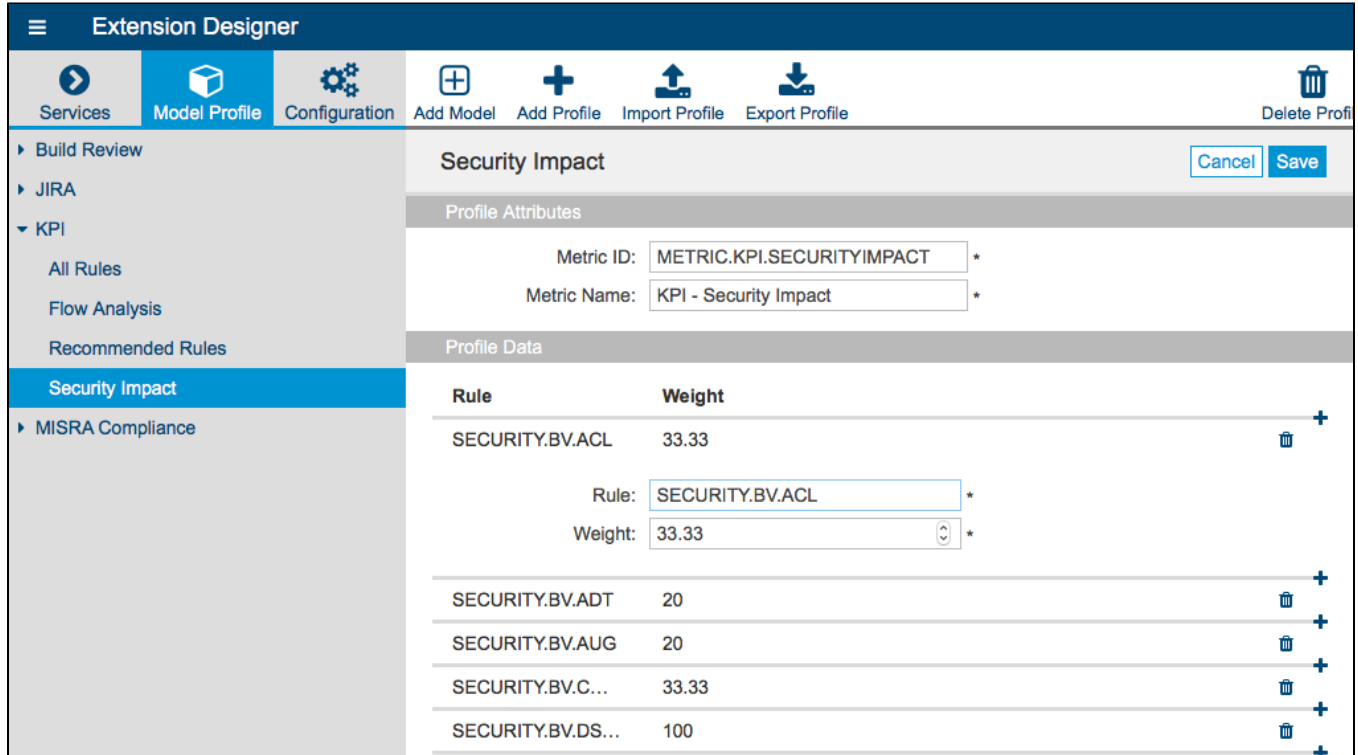

Every rule can have a different weighting, and not every rule has to be in the profile, which enables you to run different KPIs for different purposes and different profiles for different subsets of rules.

#### **Run KPI as part of your automated build process** ന

Depending on the volume of data being analyzed, KPI calculation may require multiple runs to acquire the core data and may take significant time, therefore triggering KPI calculation should be done as part of your build process or by manually using a trigger node in the KPI slice.

After configuring the profile, it must be passed when invoking the KPI slice to run the calculation. See [Invoking the Calculation](https://docs.parasoft.com/display/DTP540/Key+Performance+Indicator#KeyPerformanceIndicator-InvokingtheCalculation) for instructions on invoking KPI with the Security Impact profile enabled.

# <span id="page-2-0"></span>Viewing CWE Widgets

After deploying the DTP Workflows and running the KPI slice, add the CWE Top 25 template to your dashboard (see [Adding Dashboards](https://docs.parasoft.com/display/DTP540/Adding+Dashboards)).

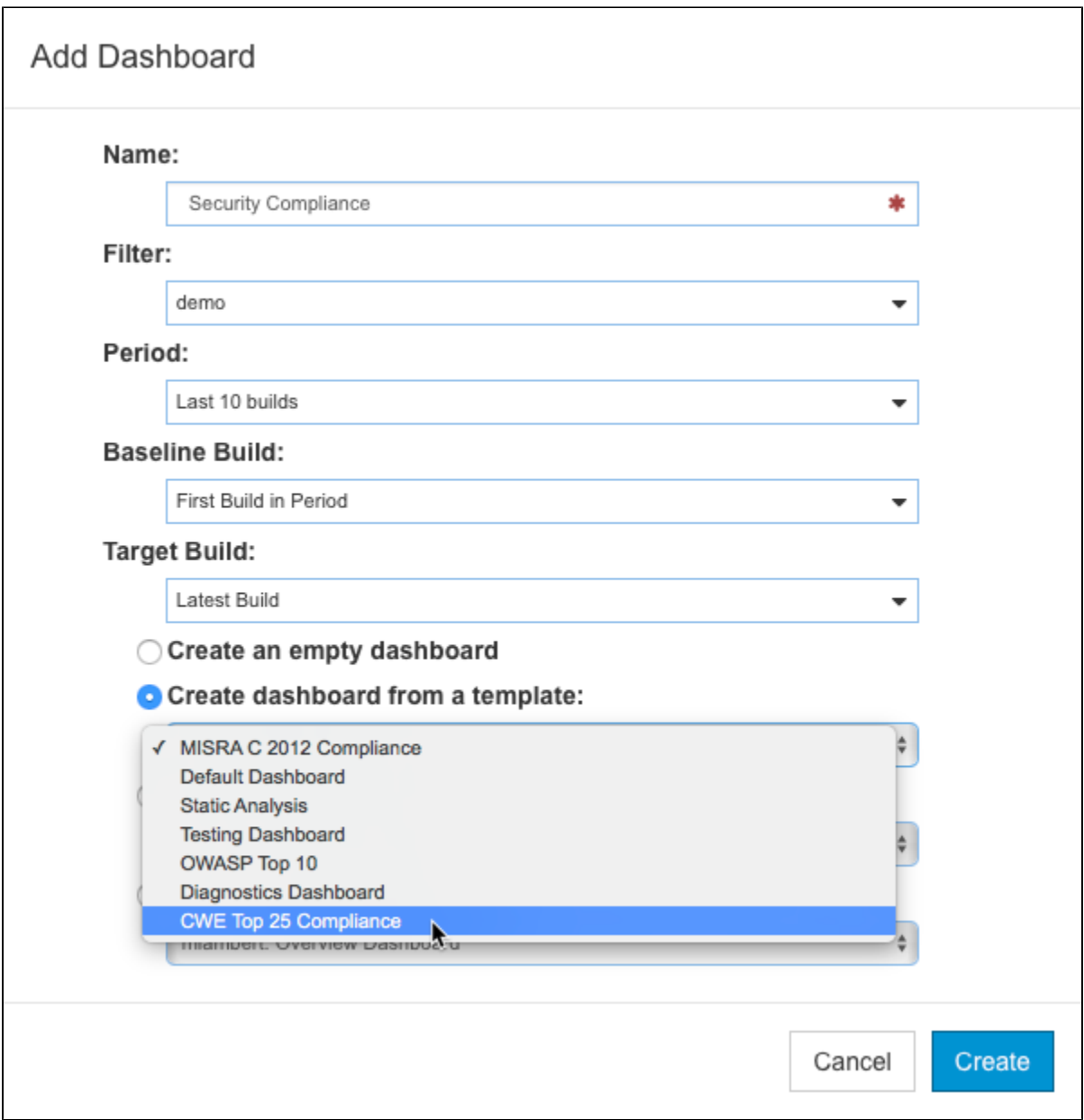

The following widgets are added when you installed.

### Violations in Compliance - Pie

This widget shows the overall compliance status as a percentage. Each pie chart segment represents a compliance category that the code violates. The widget also shows the total number of compliance categories being applied and the number of categories with which the code is compliant. The dashboard adds an instance of the widget for each set of compliance categories. See [Configuring CWE Widgets](#page-7-1) for details on configuring the widget.

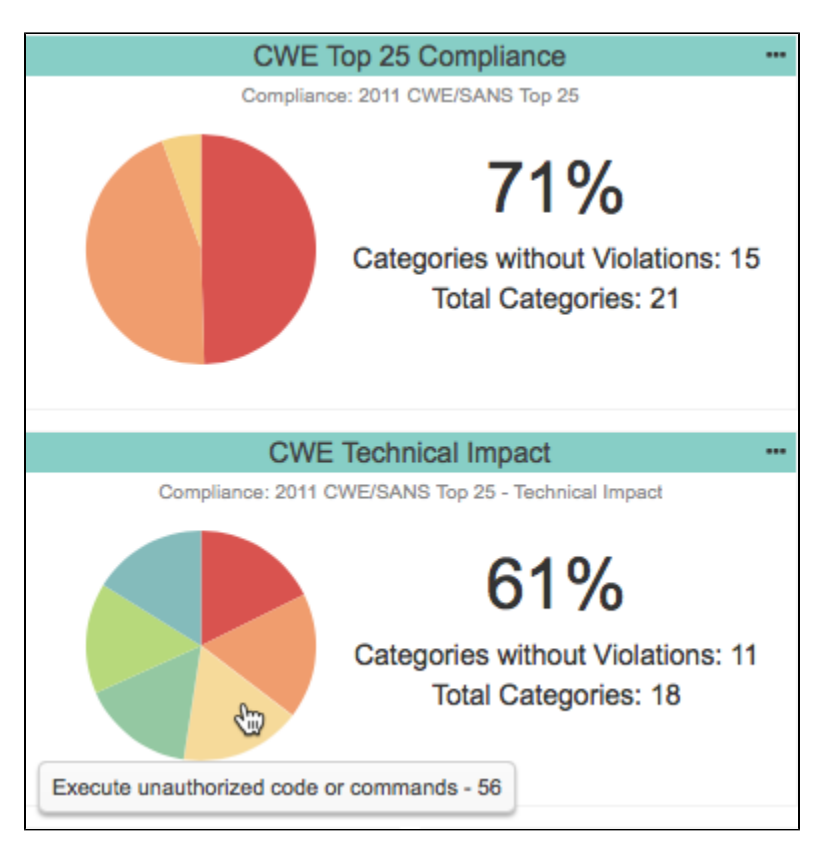

You can perform the following actions:

- Mouse over a segment in the chart to view the number of violations associated with a specific category.
- Click on a segment to open the [Violations by Rule](https://docs.parasoft.com/display/DTP540/Violations+by+Compliance+Category#ViolationsbyComplianceCategory-ViolationsbyRule) report.
- Click on the compliance percentage to open the [Violations by Compliance Category](https://docs.parasoft.com/display/DTP540/Violations+by+Compliance+Category) report.

### **Reusing the Widget**

You can use this widget with any compatible compliance category in your DTP system. See [Adding Widgets](https://docs.parasoft.com/display/DTP540/Adding+Widgets) for instructions on how to manually add the widget to your dashboard.

### Violations in Compliance - Treemap

This widget shows the violations grouped by compliance in a tree map. Each tile is assigned a color and represents a compliance category. The dashboard includes an instance of the widget configured to show the 2011 CWE/SANS Top 25 - Technical Impact compliance category. See [Configuring CWE](#page-7-1)  [Widgets](#page-7-1) for details on configuring the widget.

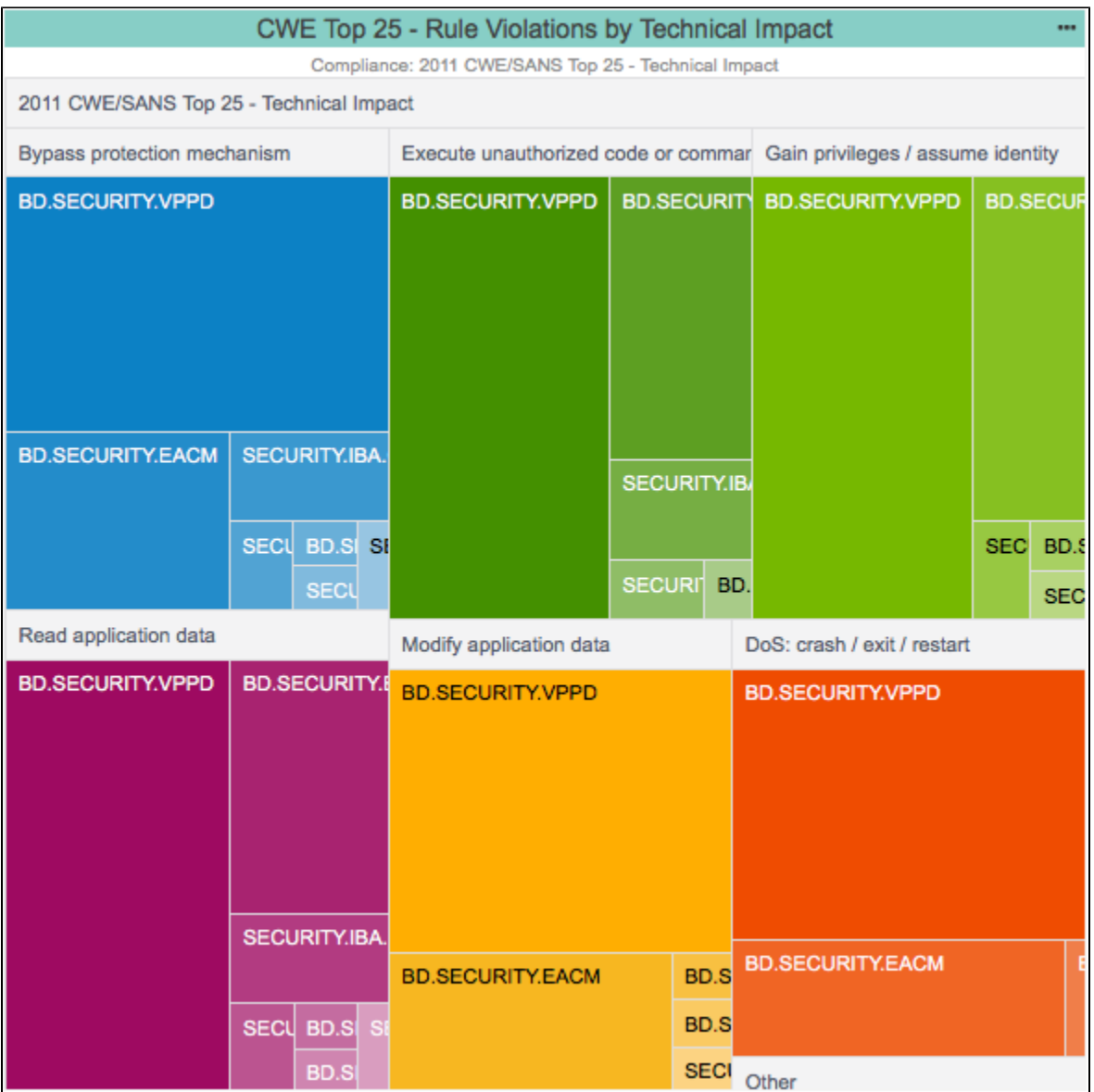

You can perform the following actions:

- Mouse over a tile in the to view the number of violations associated with a specific category.
- Click on a tile to open the [Violations Explorer.](https://docs.parasoft.com/display/DTP540/Violations+Explorer)

### **Reusing the Widget**

You can use this widget with any compatible compliance category in your DTP system. See [Adding Widgets](https://docs.parasoft.com/display/DTP540/Adding+Widgets) for instructions on how to manually add the widget to your dashboard.

### Security Impact Score

The dashboard adds an implementation of the Metrics - Summary widget configured to show metric data based on the [running KPI slice.](#page-1-1) See Metrics -[Summary](https://docs.parasoft.com/display/DTP540/Metrics+Widgets#MetricsWidgets-Metrics-Summary) for details on how to use this widget.

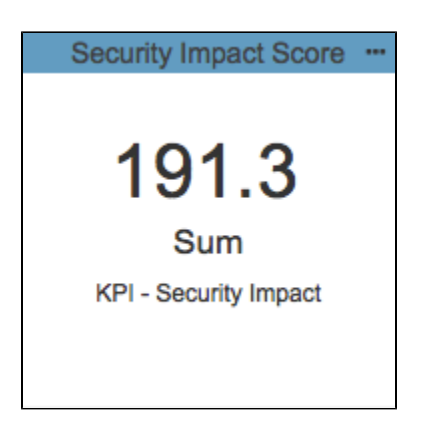

### Rules in Compliance

The dashboard adds an implementation of the Rules in Compliance - Summary widget configured to show metric data based on the [running KPI slice](#page-1-1). See [Rules in Compliance - Summary](https://docs.parasoft.com/display/DTP540/Compliance+Widgets#ComplianceWidgets-RulesinCompliance-Summary) for details on how to use this widget.

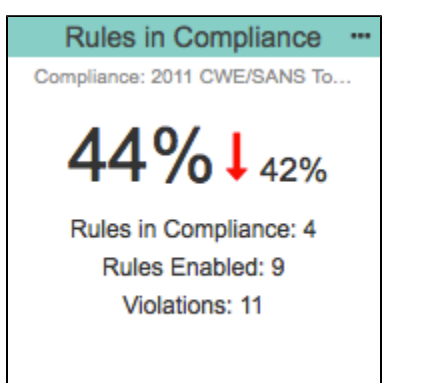

## Compliance Violations by Metadata

This widget shows the distribution of Parasoft metadata (priority, action, and risk impact) associated with the violations reported in the filter. You can add an instance of the widget for each type of metadata. See [Configuring CWE Widgets](#page-7-1) for details on configuring the widget.

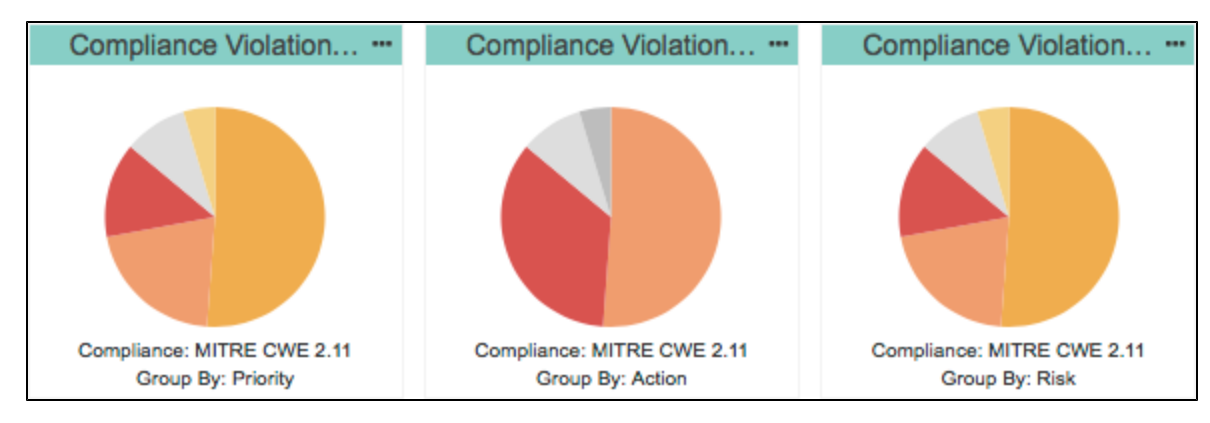

You can perform the following actions:

- Mouse over a segment in chart to view the number of violations tagged according to a specific metadata category.
- Click on a section to open the [Compliance Violations by Metadata Report](#page-7-0) filtered by type of metadata.

For new projects or for projects in which the metadata has not been set, the chart will show undefined metadata for the violations reported.

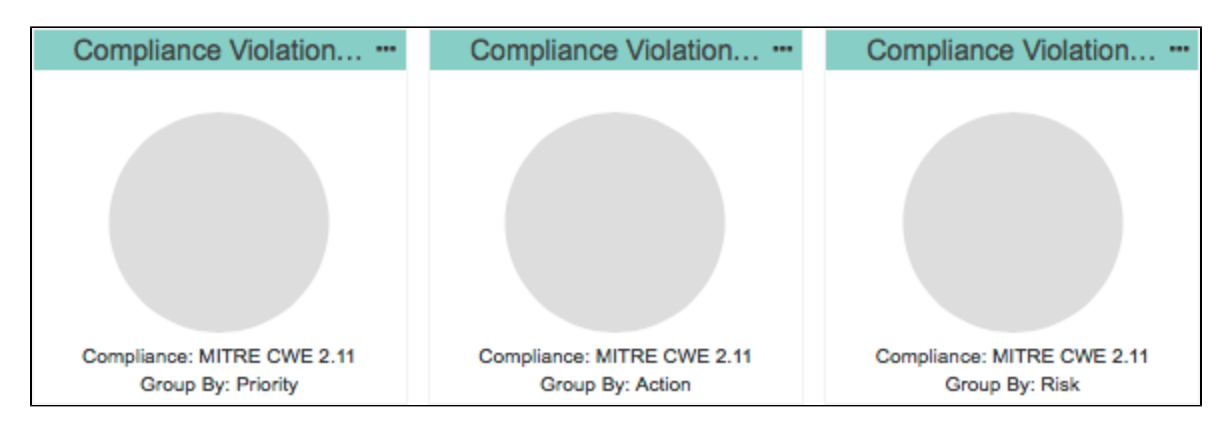

You can manually set the metadata in the Violations Explorer (see [Addressing Violations](https://docs.parasoft.com/display/DTP540/Violations+Explorer#ViolationsExplorer-AddressingViolations)) or implement a flow as part of your build automation process to automatically set the metadata (see the [How to Update Violations Metadata](https://docs.parasoft.com/display/DTP540/How+to+Update+Violations+Metadata) tutorial for additional information).

### **Reusing the Widget**

You can use this widget with any compatible compliance category in your DTP system. See [Adding Widgets](https://docs.parasoft.com/display/DTP540/Adding+Widgets) for instructions on how to manually add the widget to your dashboard.

## <span id="page-7-1"></span>Configuring CWE Widgets

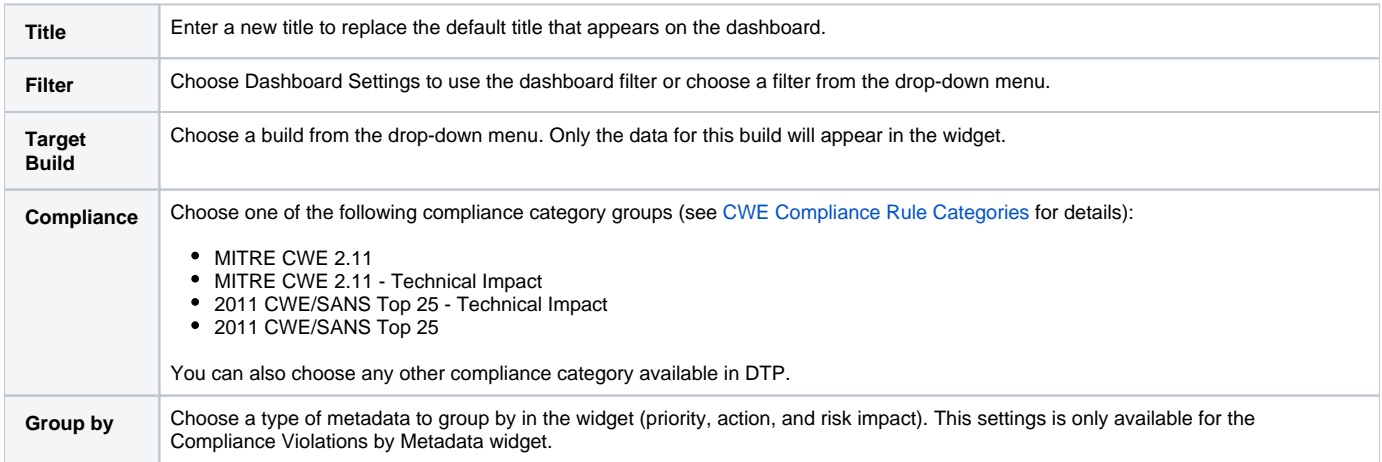

# <span id="page-7-0"></span>Compliance Violations by Metadata Report

This report shows the violations grouped by priority, risk, or action depending on the configuration of the widget you clicked to open the report.

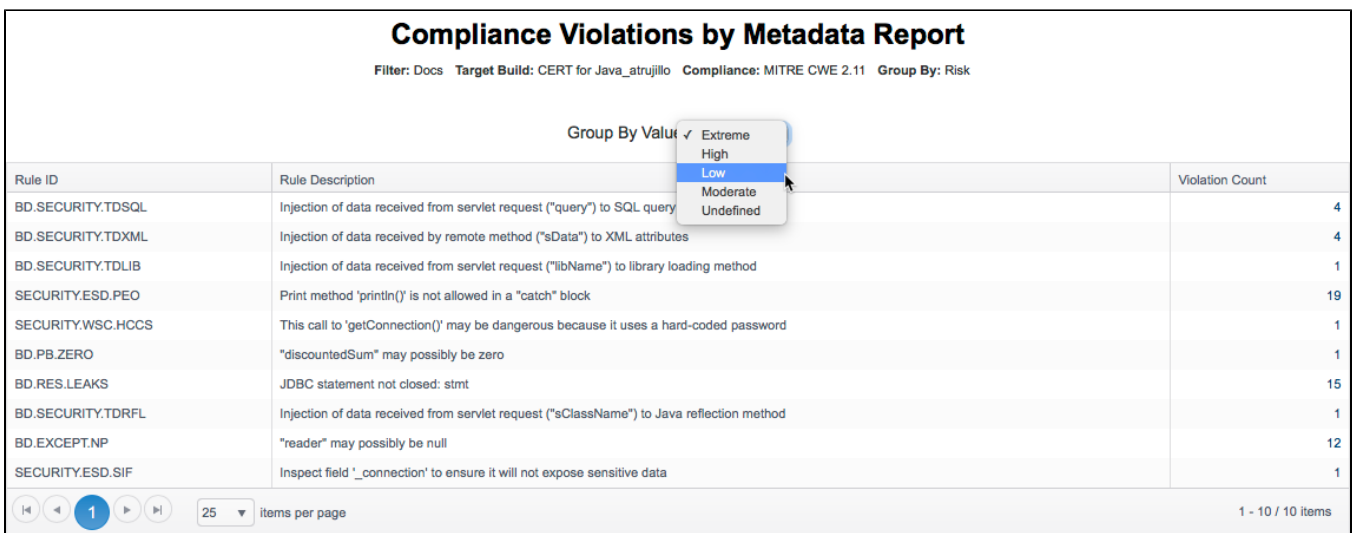

The report is filtered by the widget segment you clicked, but you can use the Group By drop-down menu to filter the report by different metadata values.

You can also click on a link in the Violation Count column to open the [Violations Explorer.](https://docs.parasoft.com/display/DTP540/Violations+Explorer)